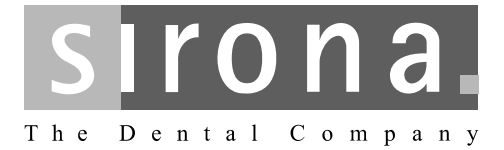

# **SIVISION digital**

Инструкция по эксплуатации монитора 22'' AC, REF 65 55 291

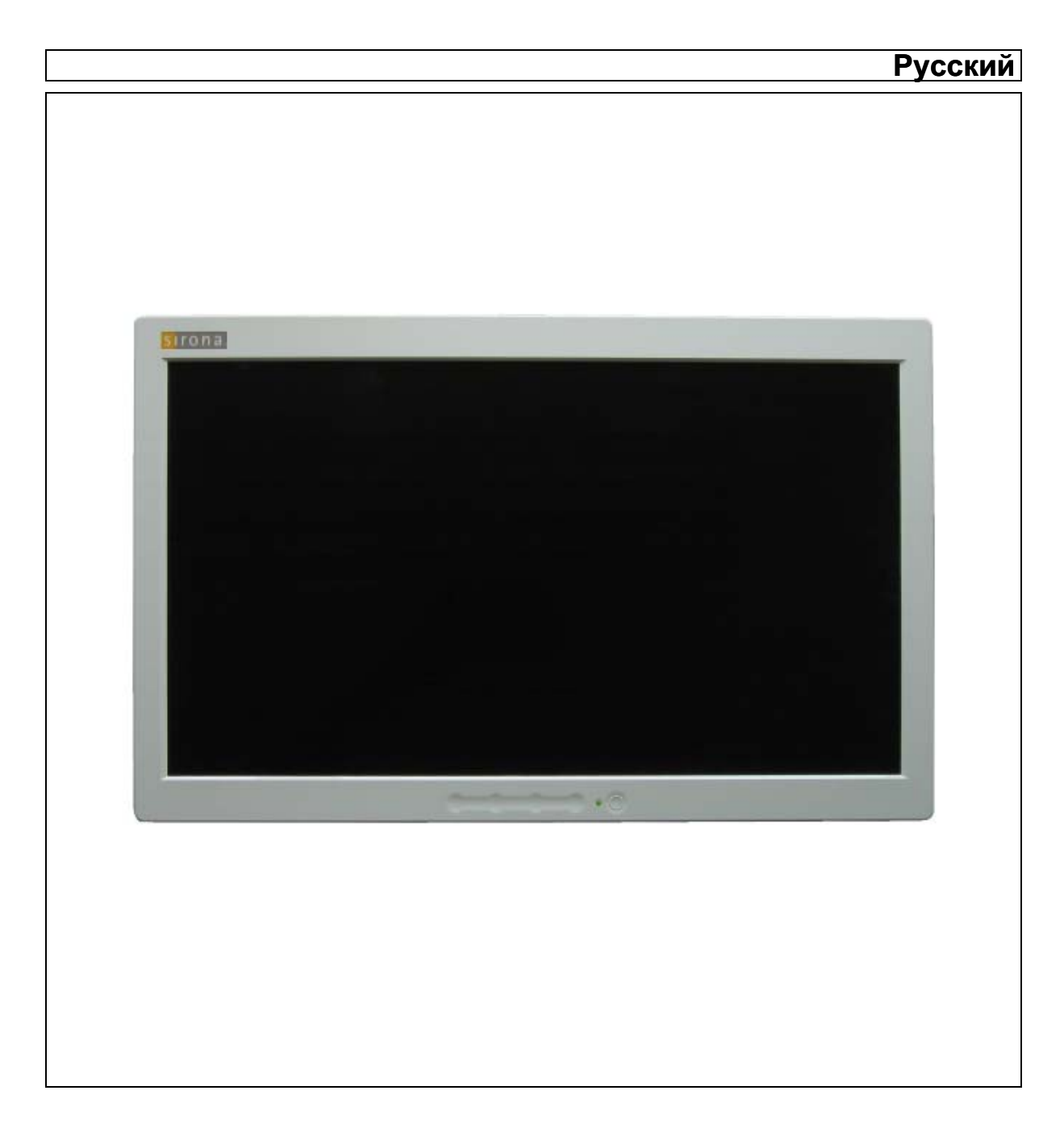

# Оглавление

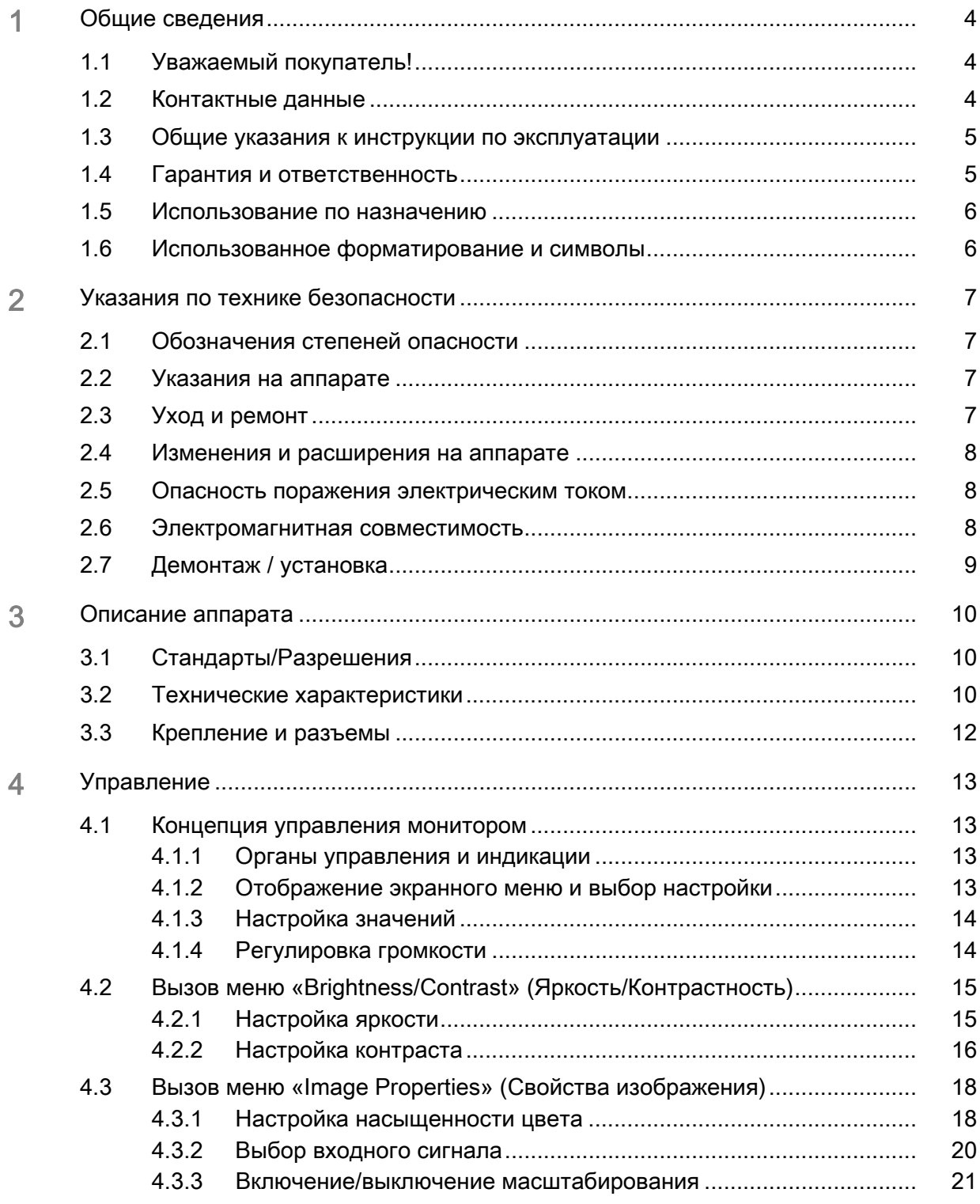

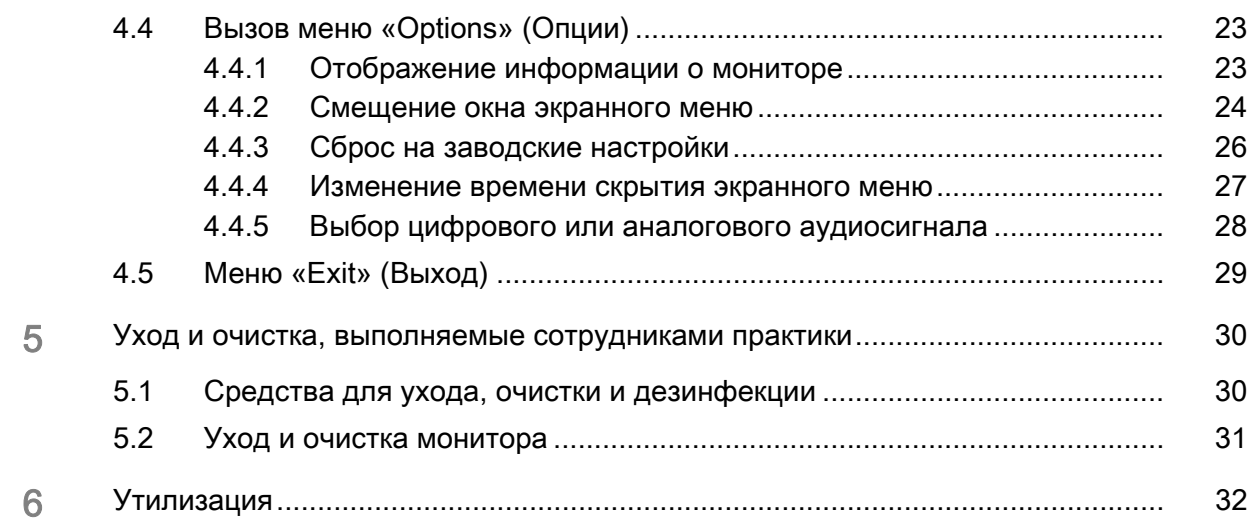

# <span id="page-3-0"></span>1 Общие сведения

# <span id="page-3-1"></span>1.1 Уважаемый покупатель!

Вы оснастили свою стоматологическую установку интегрированной коммуникационной системой SIVISION digital производства компании Sirona.

Этим Вы сделали решающий шаг по усовешенствованию коммуникации с пациентом. Теперь Вы можете оптимальным образом обсуждать с пациентом исходное состояние, статус лечения и его успех. В конце концов, лучше один раз увидеть, чем тысячу раз услышать.

Настоящая Инструкция по эксплуатации должна помочь вам перед началом использования и в случае последующей потребности в дополнительной информации.

С уважением, сотрудники Sirona

# <span id="page-3-2"></span>1.2 Контактные данные

Центр технической поддержки При наличии технических вопросов можно воспользоваться контактным формуляром по адресу www.sirona.com. В строке навигации следуйте пунктам меню "CONTACT" / "Customer Service Center" и нажмите кнопку "CONTACT FORM FOR TECHNICAL QUESTIONS" .

> Sirona Dental Systems GmbH Fabrikstrasse 31 64625 Bensheim Германия

Тел.: +49 (0) 6251/16-0 Факс: +49 (0) 6251/16-2591 Эл.почта: contact@sirona.com www.sirona.com

Инструкция по эксплуатации монитора 22'' AC, REF 65 55 291 SIVISION digital 1.3 Общие указания к инструкции по эксплуатации

<span id="page-4-1"></span><span id="page-4-0"></span>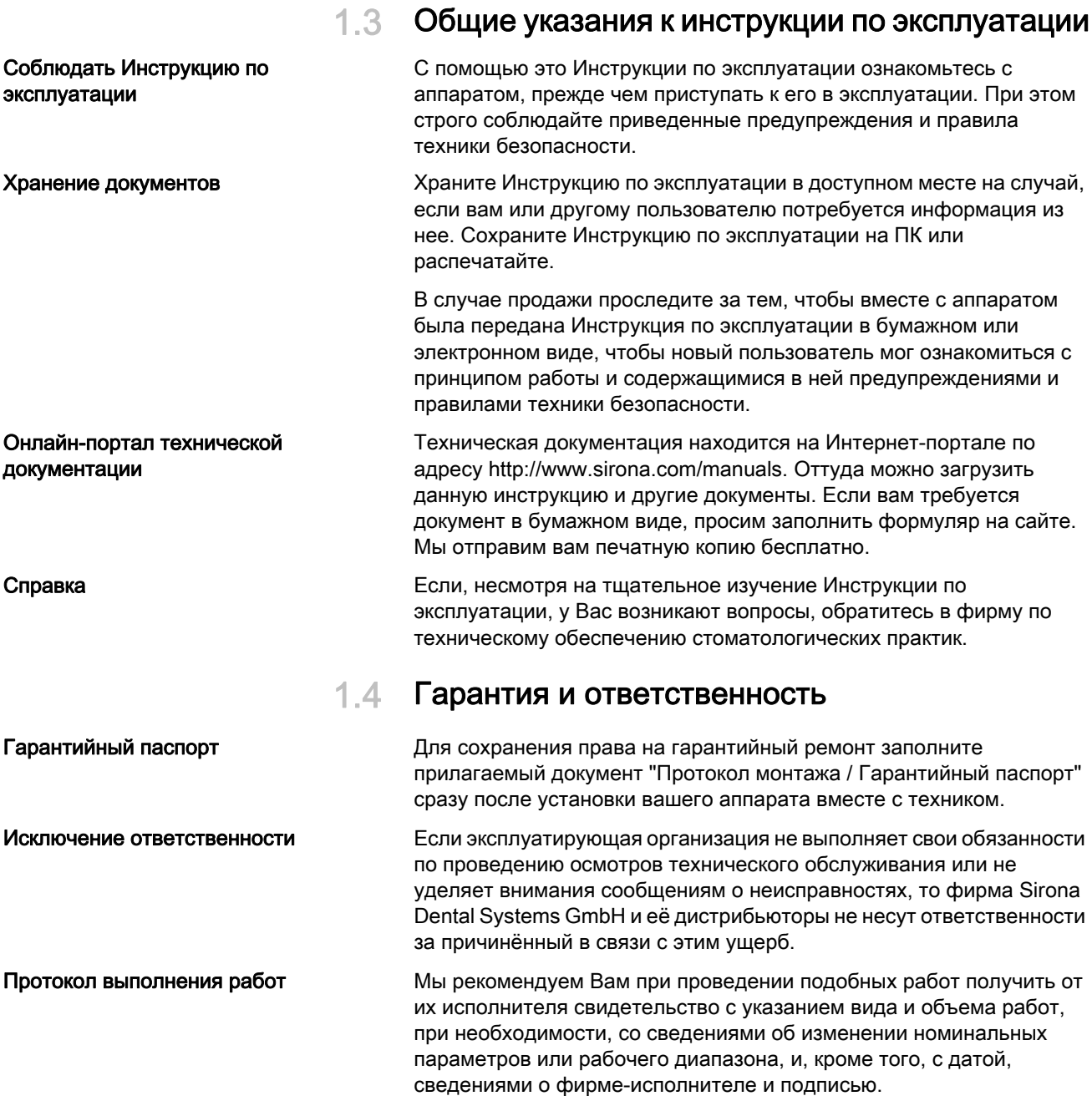

# <span id="page-5-0"></span>1.5 Использование по назначению

Монитор 22" АС предназначен для использования на стоматологических установках фирмы Sirona.

Он служит для просмотра внутриротовых и других снимков, получаемых при сопряжении с ПК.

Данный аппарат не предназначен для эксплуатации во взрывоопасных помещениях.

## ВАЖНО

Если монитор должен быть использован для анализа рентгеновских снимков, то пользователь должен получить доказательства пригодности монитора для такого анализа.

Приемные испытания могут быть выполнены, например, с помощью программы SIDEXIS. Процедура описывается в документе «SIDEXIS, цифровая радиология в стоматологии, выполнение приемных испытаний отображающих устройств для анализа с помощью SIDEXIS» (REF 6088699).

# <span id="page-5-2"></span><span id="page-5-1"></span>1.6 Использованное форматирование и символы

Символы и шрифты, использованные в данном документе, имеют следующее значение:

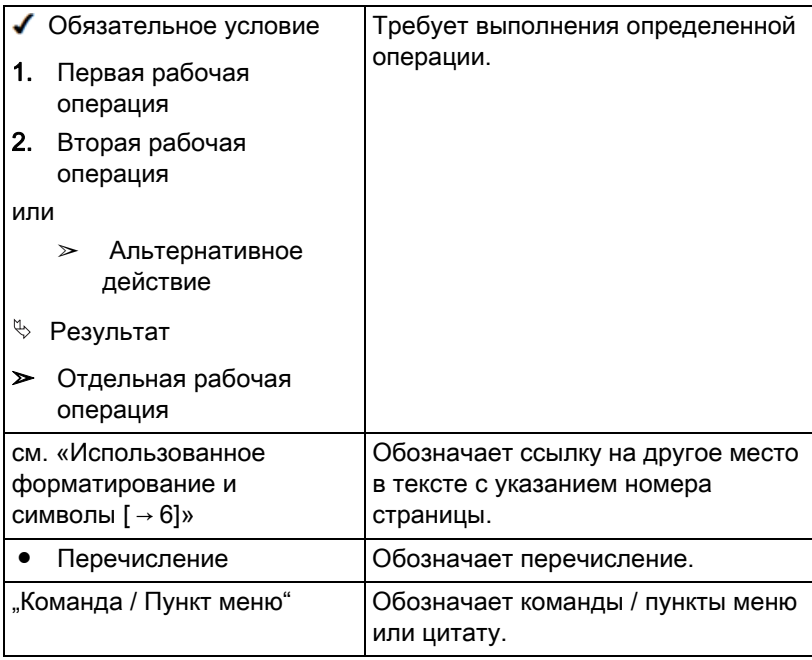

# <span id="page-6-0"></span>2 Указания по технике безопасности

# <span id="page-6-1"></span>2.1 Обозначения степеней опасности

Во избежание травм людей и материального ущерба строго соблюдайте приведенные в данной инструкции по эксплуатации предупреждающие указания и указания по технике безопасности. Для них предусмотрены специальные условные обозначения:

# ОПАСНОСТЬ

Непосредственная опасность, которая может привести к тяжелым травмам или смерти.

#### ПРЕДУПРЕЖДЕНИЕ  $\mathbf{A}$

Потенциально опасная ситуация, которая может привести к тяжелым травмам или смерти.

# ОСТОРОЖНО

Потенциально опасная ситуация, которая может привести к незначительным травмам.

### ПРИМЕЧАНИЕ

Потенциально аварийная ситуация, в которой возможны повреждения изделия или имущества в его окружении.

#### ВАЖНО

Практические рекомендации и иная полезная информация.

Совет: Указания по оптимизации работы.

# <span id="page-6-2"></span>2.2 Указания на аппарате

Эта пиктограмма находится на заводской табличке аппарата.

Значение: сопроводительные документы имеются в распоряжении на сайте компании Sirona.

# <span id="page-6-3"></span>2.3 Уход и ремонт

Как изготовитель стоматологического оборудования мы – в интересах эксплуатационной надежности и безопасности работы аппарата - придаем огромное значение тому, чтобы техническое обслуживание и ремонт выполнялись только нами или организациями, получившим от нас на это исключительное право, а при выходе из строя деталей, оказывающих влияние на безопасность работы аппарата, они заменялись только на оригинальные запасные части.

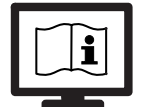

# <span id="page-7-0"></span>2.4 Изменения и расширения на аппарате

Изменения в конструкции данного аппарата, которые могут повлиять на безопасность пользователя, пациента или третьих лиц, согласно законодательству категорически запрещены.

Для беспечения эксплуатационной надежности и безопасности данное изделие разрешается эксплуатировать только с оригинальными принадлежностями производства фирмы Sirona или с принадлежностями иных изготовителей, допущенных фирмой Sirona. Всю ответственность за использование не допущенных принадлежностей несет пользователь.

Если подключаются устройства, не допущенные фирмой Sirona, они должны соответствовать действующим нормам, например:

- IEC 60950-1 для устройств обработки данных (например, ПК), а также
- IEC 60601-1 для медицинских устройств.

Разъем монитора для подключения динамиков должен подключаться только к одному устройству, который соответствует стандарту IEC 60950 (например, ПК) или IEC 60601-1, но, например, не к стереосистеме и т.п.

Если при установке организуется такая система, она также должна выполнять требования стандарта IEC 60601-1, 3-я редакция. Составитель системы несет ответственность за ее соответствие директиве 93/42/EWG.

#### <span id="page-7-1"></span>2.5 Опасность поражения электрическим током

Во избежание опасности пожара или поражения электрическим током запрещается подвергать прибор воздействию дождя или влаги.

Не вскрывайте и не демонтируйте прибор, т. к. и при этом имеется опасность поражения электрическим током.

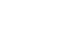

### <span id="page-7-2"></span>2.6 Электромагнитная совместимость

При работе с медицинскими электрическими устройствами следует принимать специальные меры предосторожности с точки зрения электромагнитной совместимости. Они должны устанавливаться и эксплуатироваться согласно указаниям, приведенным в документе "Условия проведения монтажа", который прилагается к стоматологической установке.

Переносные и мобильные средства ВЧ связи могут влиять на медицинское электрооборудование. Необходимо запретить пользование радиотелефонами на территории клиник и врачебных практик.

Для обеспечения безопасной работы с точки зрения электромагнитной совместимости прочитайте раздел " Электромагнитная совместимость" в документе "Условия проведения монтажа".

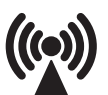

# <span id="page-8-0"></span>2.7 Демонтаж / установка

При демонтаже и повторной установке устройства следует действовать по указаниям, приведенным в инструкции по монтажу для нового монтажа, чтобы обеспечить работоспособность и устойчивость устройства.

Взрывоопасные помещения Запрещается его использование во взрывоопасных помещениях.

# <span id="page-9-0"></span>3 Описание аппарата

# <span id="page-9-1"></span>3.1 Стандарты/Разрешения

Монитор 22'' AC соответствует требованиям следующих стандартов:

- IEC 60950-1 (устройства обработки данных, например, ПК)
- IEC 60601-1-2 (электромагнитная совместимость)

Это изделие имеет маркировку СЕ в соответствии с положениями директивы 2006/95/ЕС Европейского Парламента и Совета.

# <span id="page-9-2"></span>3.2 Технические характеристики

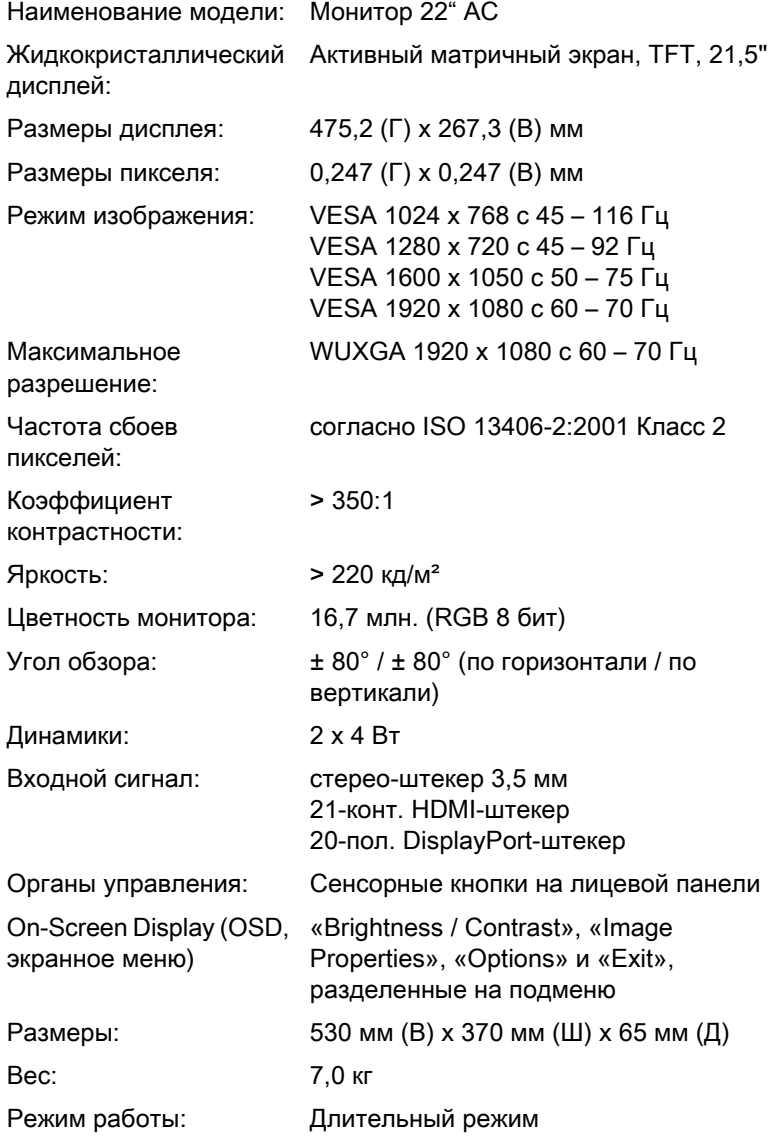

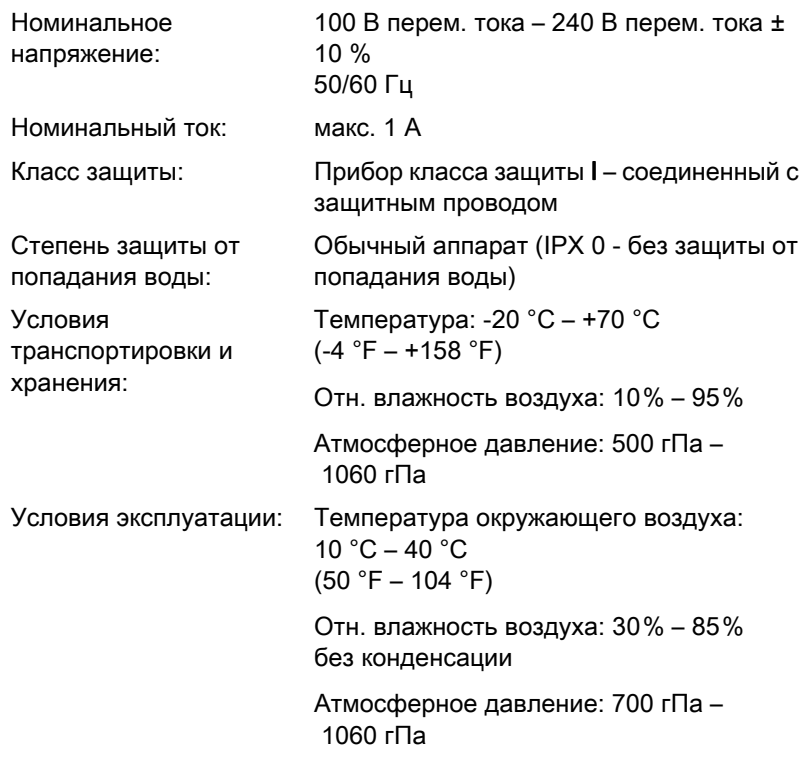

# <span id="page-11-0"></span>3.3 Крепление и разъемы

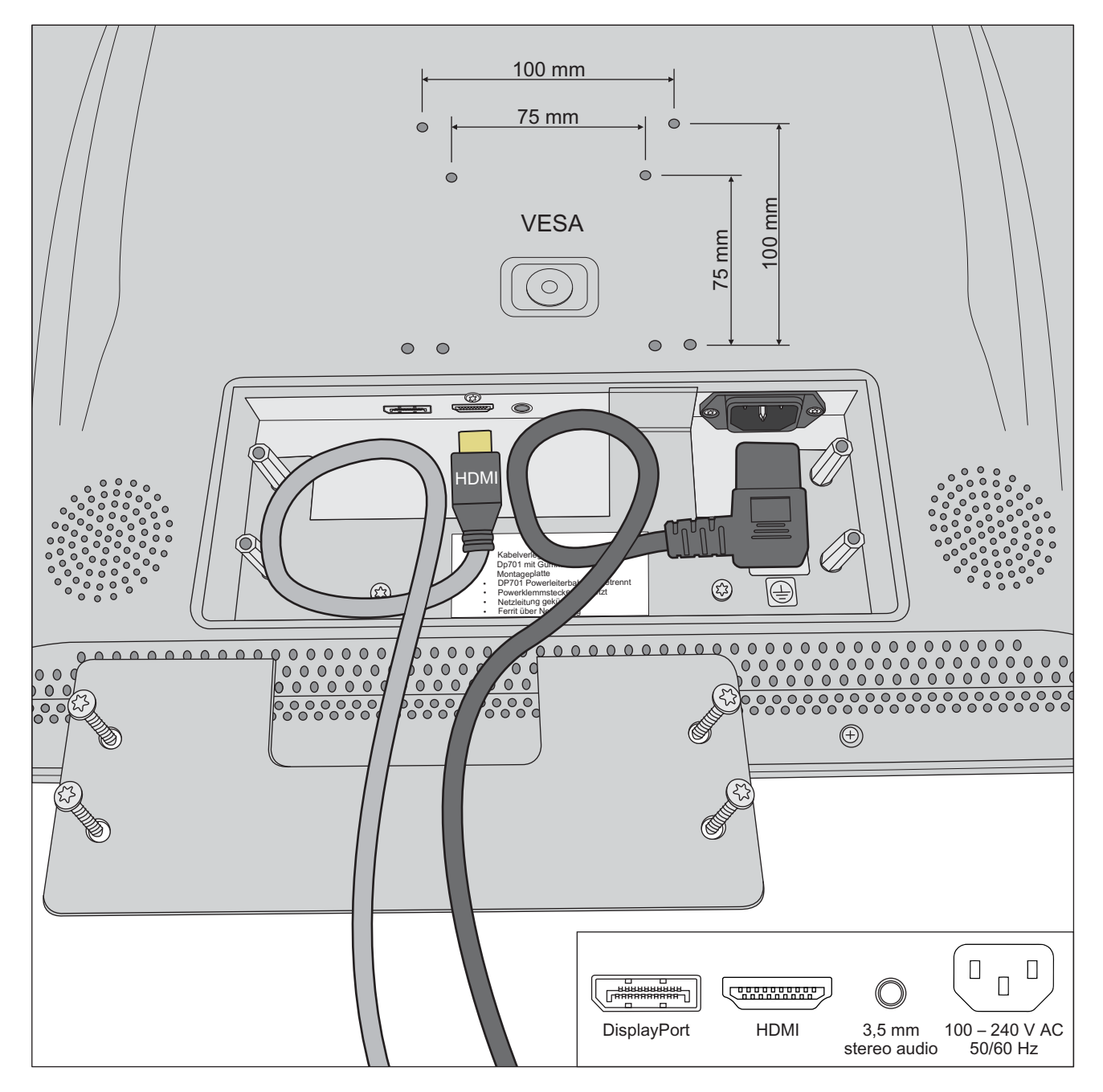

# <span id="page-12-0"></span>4 Управление

# <span id="page-12-1"></span>4.1 Концепция управления монитором

# <span id="page-12-2"></span>4.1.1 Органы управления и индикации

Настройки монитора выполняются в On-Screen Display (OSD, экранное меню).

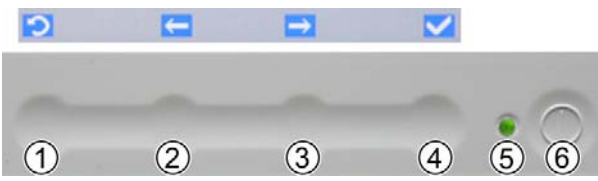

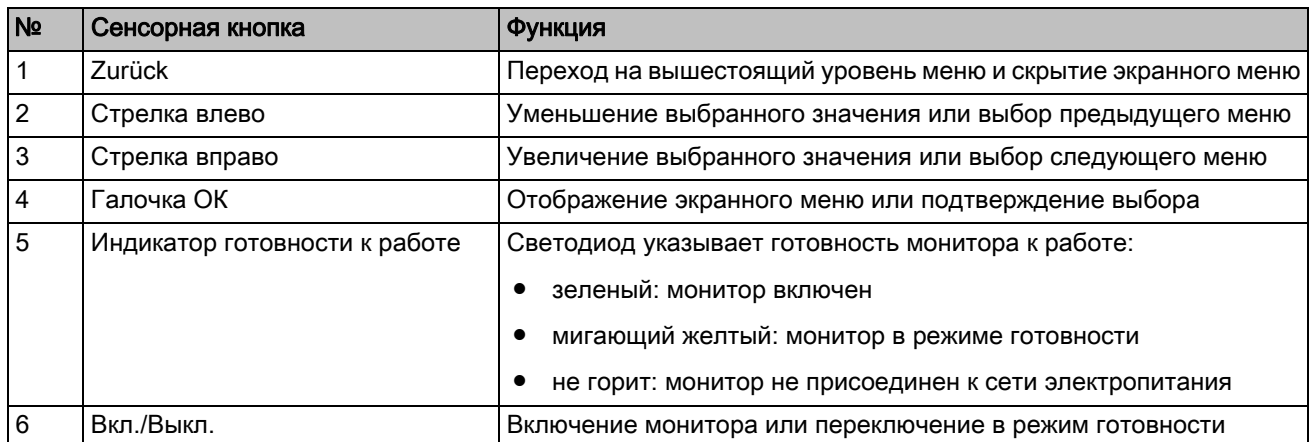

### <span id="page-12-3"></span>4.1.2 Отображение экранного меню и выбор настройки

В экранном меню настройки собраны в трех меню: «Brightness/ Contrast», «Image Properties» и «Options». В этих меню к выбору предлагаются настройки.

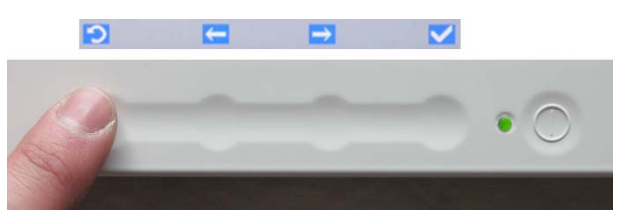

- ✔ Монитор включен. Индикатор готовности к работе горит зеленым светом.
- 1. Нажмите сенсорную кнопку [галочки ОК].
	- Отображается экранное меню.
- 2. Выберите сенсорными кнопками [Стрелка влево] и [Стрелка вправо] требуемое меню и подтвердите [галочкой ОК].
	- К выбору предлагаются настройки. Подробная информация о настройках приведена в следующих главах.

3. Выберите требуемую настройку и подтвердите еще раз.

Если в течение > 10 секунд не нажать ни одну из кнопок, экранное меню автоматически исчезает. Время до скрытия можно настроить, см. [«Изменение времени скрытия экранного меню» \[ → 27\].](#page-26-1)

#### <span id="page-13-0"></span>4.1.3 Настройка значений

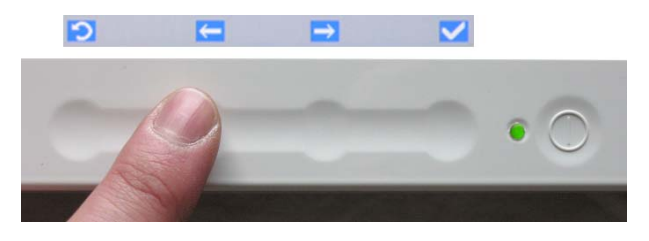

- ✔ Настройка выбрана.
- ➢ Нажмите сенсорные кнопки [Стрелка влево] и [Стрелка вправо], чтобы изменить выбранное значение. Подтвердите настройку [галочкой ОК].
	- Настройка сохранена. Экранное меню скрывается.

# <span id="page-13-1"></span>4.1.4 Регулировка громкости

Монитор оборудован двумя интегрированными динамиками. Регулировка динамиков выполняется через подключенный ПК.

# <span id="page-14-0"></span>4.2 Вызов меню «Brightness/Contrast» (Яркость/ Контрастность)

- 1. Нажмите сенсорную кнопку [галочки ОК].
	- Отображается экранное меню.

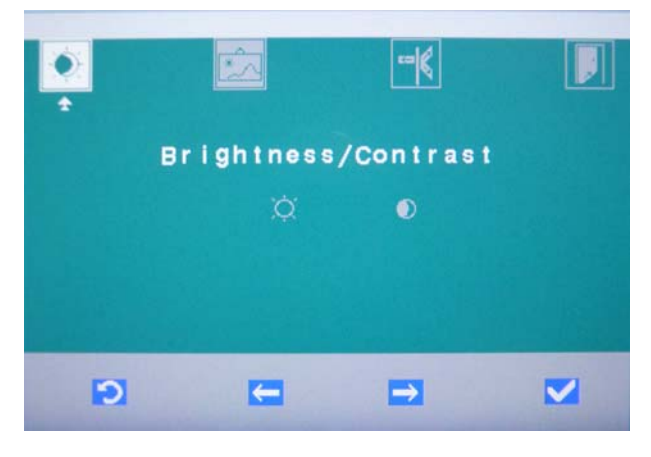

2. Выберите сенсорными кнопками [Стрелка влево] и [Стрелка вправо] меню «Brightness / Contrast» (Яркость / Контрастность) и подтвердите [галочкой ОК].

#### <span id="page-14-1"></span>4.2.1 Настройка яркости

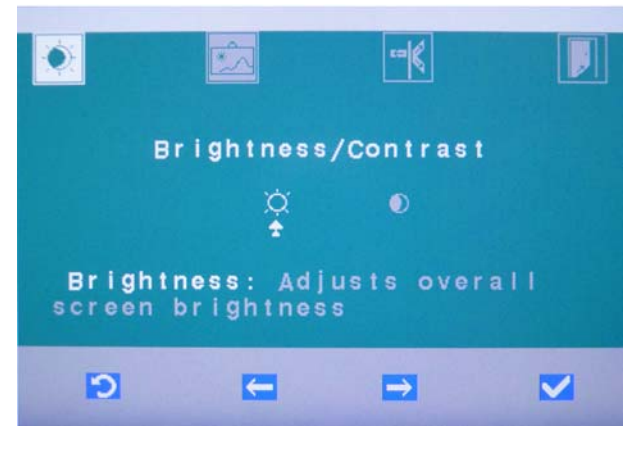

1. Выберите настройку «Brightness» (Яркость) и подтвердите [галочкой ОК].

4.2 Вызов меню «Brightness/Contrast» (Яркость/Контрастность) Инструкция по эксплуатации монитора 22'' AC, REF 65 55 291

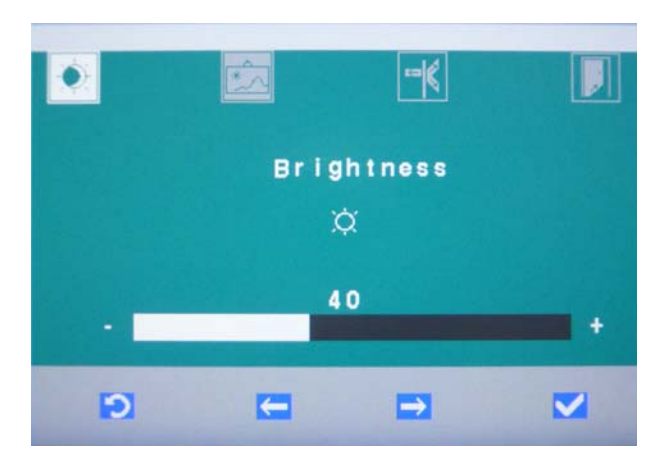

- 2. Сенсорными кнопками [Стрелка влево] и [Стрелка вправо] измените значение яркости. Подтвердите [галочкой ОК].
	- Значение яркости сохранено. Экранное меню скрывается.

#### <span id="page-15-0"></span>4.2.2 Настройка контраста

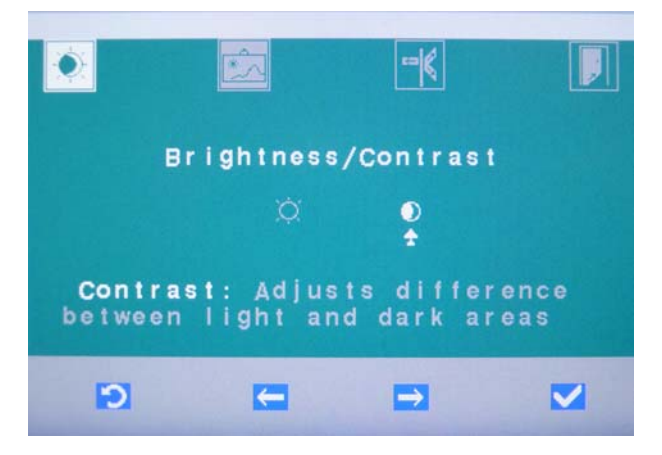

1. Выберите настройку «Contrast» (Контрастность) и подтвердите [галочкой ОК].

Инструкция по эксплуатации монитора 22'' AC, REF 65 55 291 SIVISION digital 4.2 Вызов меню «Brightness/Contrast» (Яркость/

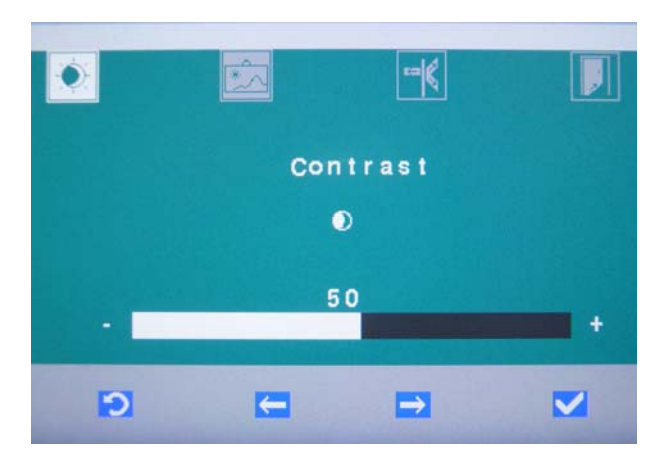

- 2. Сенсорными кнопками [Стрелка влево] и [Стрелка вправо] измените значение контрастности. Подтвердите [галочкой ОК].
	- Значение контрастности сохранено. Экранное меню скрывается.

# <span id="page-17-0"></span>4.3 Вызов меню «Image Properties» (Свойства изображения)

1. Нажмите сенсорную кнопку [галочки ОК]. Отображается экранное меню.

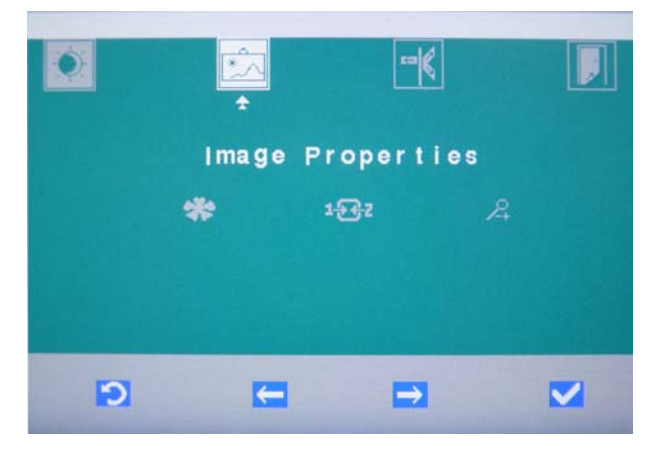

2. Выберите сенсорными кнопками [Стрелка влево] и [Стрелка вправо] меню «Image Properties» (Настройки изображения) и подтвердите [галочкой ОК].

<span id="page-17-1"></span>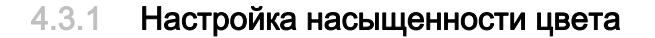

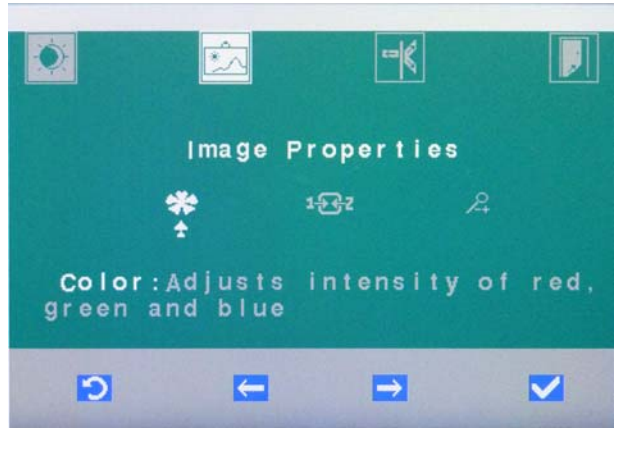

1. Выберите настройку «Color» (Цвет) и подтвердите [галочкой ОК].

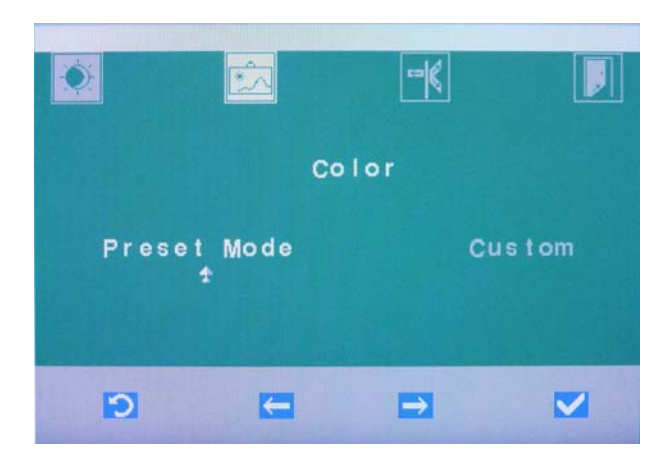

2. Выберите опцию «Preset Mode» (Предварительная настройка), чтобы использовать предварительно настроенные значения RGB.

Выберите опцию «Custom» (Пользовательская настройка), чтобы самому изменить значения RGB.

Использование предварительно настроенных значений RGB (опция «Preset Mode»)

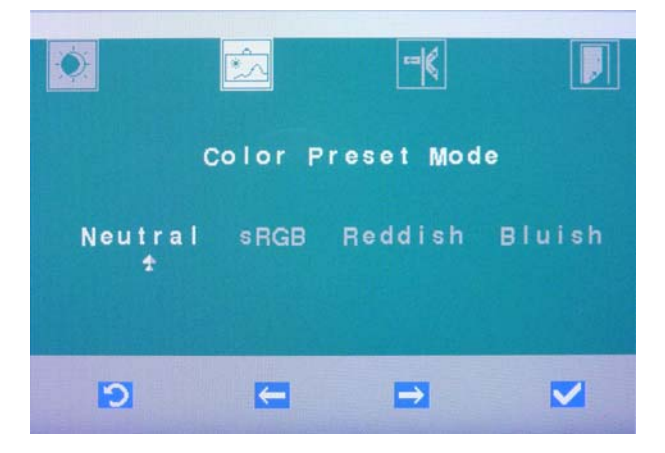

- ➢ Выберите предварительную настройку «Neutral» (Нейтральный), «sRGB» (Стандартный RGB), «Reddisch» (Красный оттенок) или «Bluish» (Синий оттенок). Подтвердите [галочкой ОК].
	- **В Предварительно настроенное значение RGB сохранено.** Экранное меню скрывается.

#### Самостоятельное изменение значений RGB (опция «Custom»)

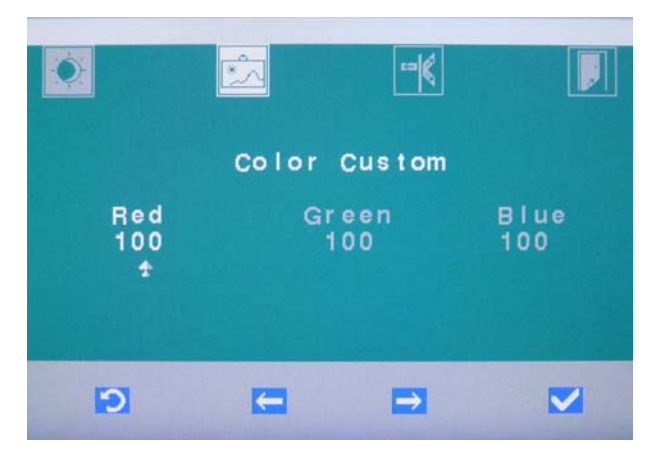

- ➢ Настройте требуемую интенсивность для цветов RGB «Red» (Красный), «Green» (Зеленый), «Blue» (Синий). Каждый раз подтверждайте [галочкой ОК].
	- Значения RGB сохранены.

#### <span id="page-19-0"></span>4.3.2 Выбор входного сигнала

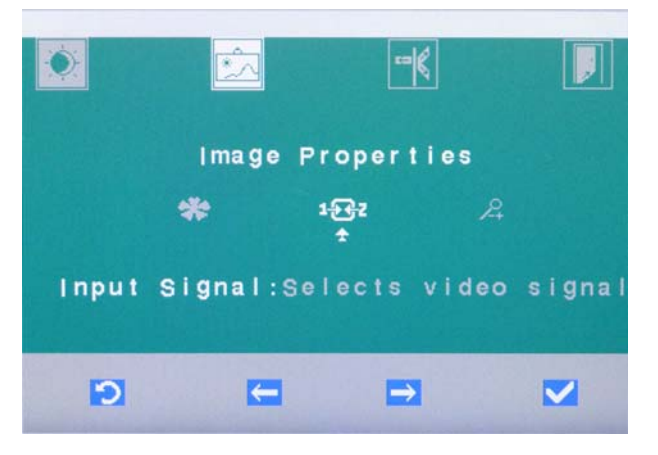

1. Выберите настройку «Input Signal» (Входной сигнал) и подтвердите [галочкой ОК].

Инструкция по эксплуатации монитора 22'' AC, REF 65 55 291 SIVISION digital 4.3 Вызов меню «Image Properties» (Свойства

 $|\mathbf{F}|$  $\sqrt{2}$ Input Signal HDM I **DP**  $\Rightarrow$ Ð  $\blacksquare$  $\blacktriangledown$ 

- 2. Выберите опцию «HDMI» или «DP» (DisplayPort) и подтвердите [галочкой ОК].
	- $\%$  Появляется изображение выбранного входа. Экранное меню скрывается.

#### <span id="page-20-0"></span>4.3.3 Включение/выключение масштабирования

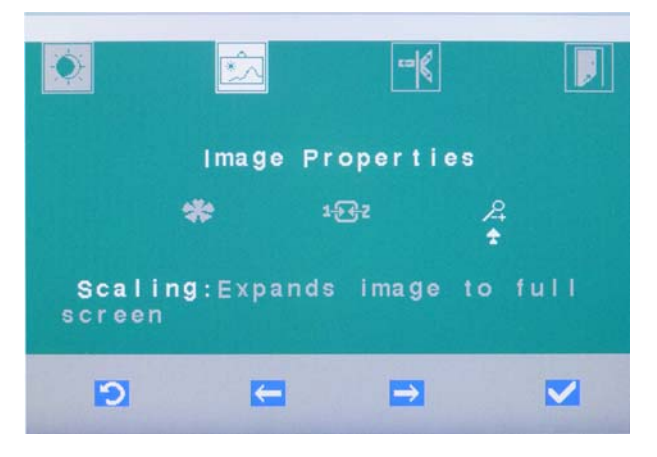

1. Выберите настройку «Scaling» (Масштабирование) и подтвердите [галочкой ОК].

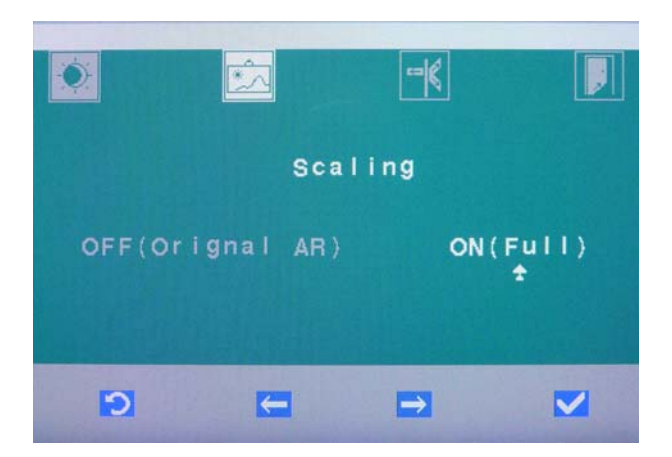

- 2. Выберите опцию «OFF(Original Aspect Ratio)»" (ВЫКЛ Оригинальное соотношение сторон), если должно быть сохранено соотношение сторон полученного изображения. У края изображения могут появиться черные полосы. Выберите опцию «ON(Full)» (ВКЛ Заполнено), если полученное изображение должно заполнить весь размер экрана. Изображение может отображаться с искажениями. Подтвердите [галочкой ОК].
	- Масштабирование сохранено. Экранное меню скрывается.

# <span id="page-22-0"></span>4.4 Вызов меню «Options» (Опции)

1. Нажмите сенсорную кнопку [галочки ОК]. Отображается экранное меню.

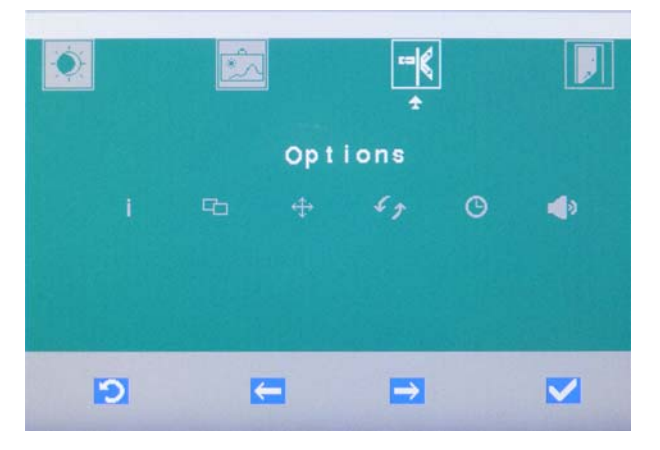

2. Выберите сенсорными кнопками [Стрелка влево] и [Стрелка вправо] меню «Options» (Опции) и подтвердите [галочкой ОК].

#### <span id="page-22-1"></span>4.4.1 Отображение информации о мониторе

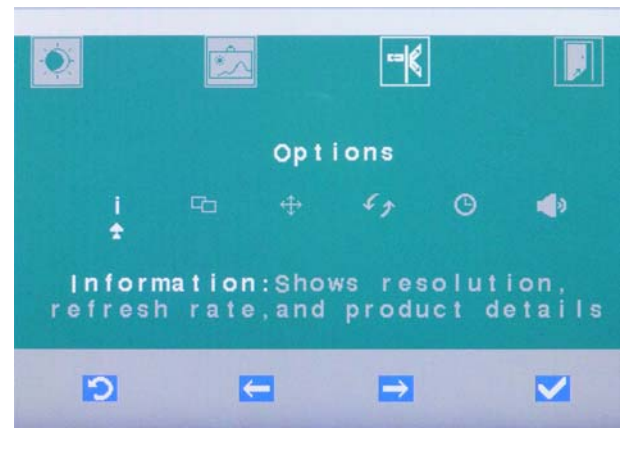

➢ Выберите элемент «Information» (Информация) и подтвердите [галочкой ОК].

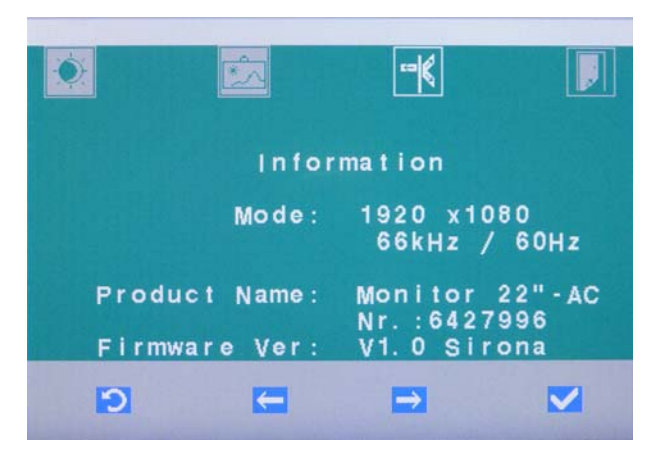

 Отображается максимальное разрешение экрана и частота регенерации изображения (по горизонтали / вертикали), название продукта, серийный номер, а также версия прошивки.

#### <span id="page-23-0"></span>4.4.2 Смещение окна экранного меню

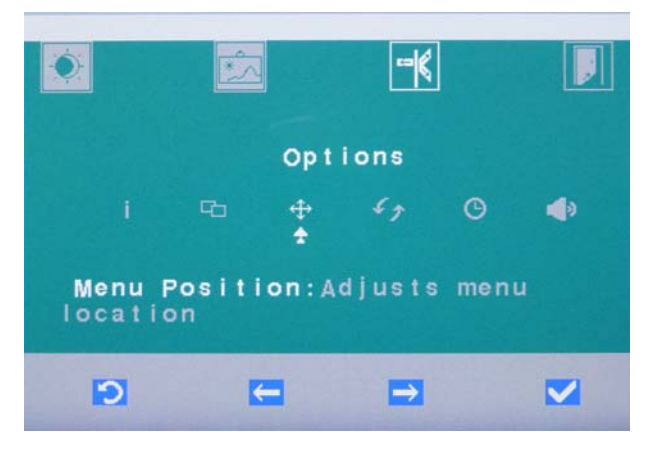

1. Выберите настройку «Menu Position» (Положение меню) и подтвердите [галочкой ОК].

Инструкция по эксплуатации монитора 22'' AC, REF 65 55 291 SIVISION digital 4.4 Вызов меню «Options» (Опции)

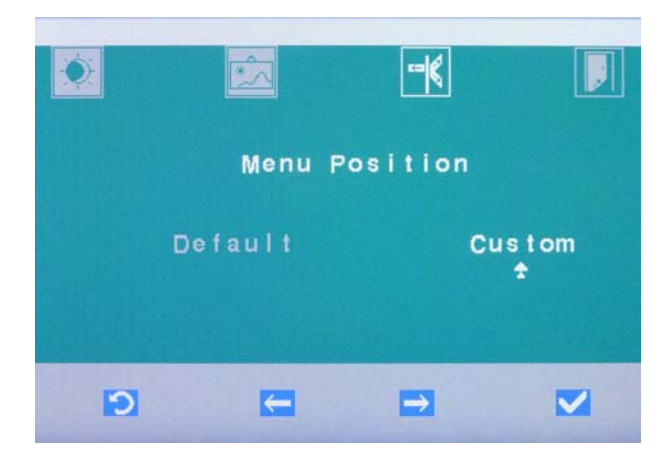

2. Выберите опцию «Default» (Предварительная настройка), чтобы выбрать предварительно настроенное положение меню. Если подтвердить [галочкой ОК], то экранное меню будет отображаться в предварительно выбранном положении. Выберите опцию «Custom» (Пользовательская настройка), чтобы самому изменить положение меню.

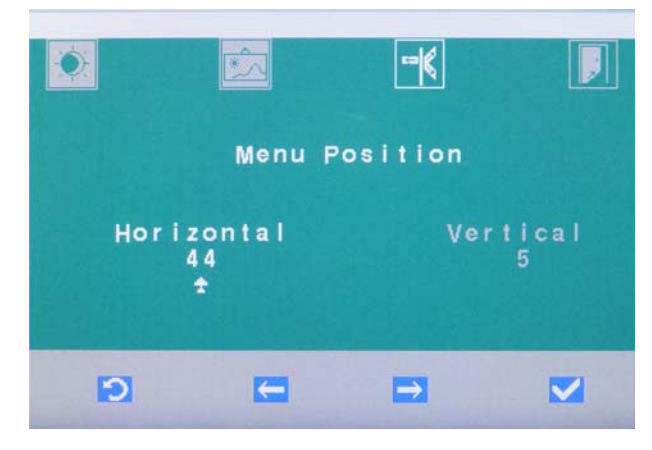

- 3. Настройте сенсорными кнопками [Стрелка влево] и [Стрелка вправо] положение меню по горизонтали и по вертикали. Подтвердите [галочкой ОК].
	- Экранное меню смещается на экране в настроенное положение.

# <span id="page-25-0"></span>4.4.3 Сброс на заводские настройки

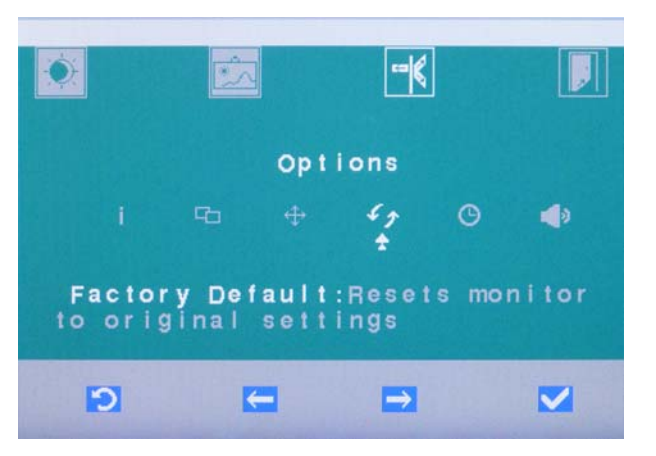

1. Выберите настройку «Factory Default» (Заводская настройка) и подтвердите [галочкой ОК].

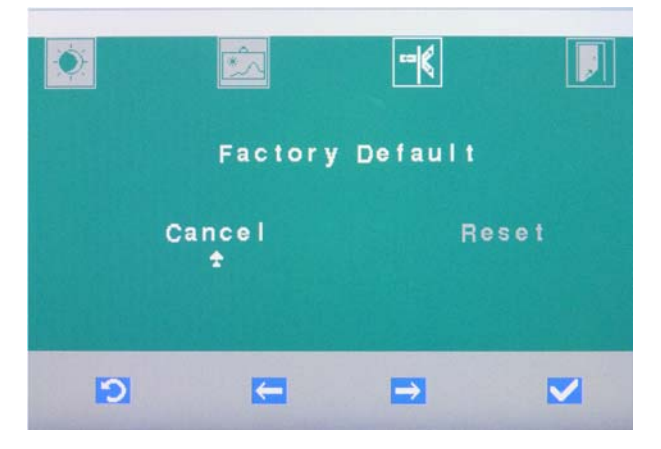

- 2. Выберите «Cancel» (Отменить», чтобы отменить сброс и сохранить собственные настройки. Если подтвердить [галочкой ОК], экранное меню скрывается. Выберите «Reset» (Сброс), чтобы выполнить сброс на заводские настройки монитора. Подтвердите [галочкой ОК].
	- Выполняется сброс на заводские настройки. Экранное меню скрывается.

### <span id="page-26-1"></span><span id="page-26-0"></span>4.4.4 Изменение времени скрытия экранного меню

Заводская настройка времени скрытия экранного меню: 10 секунд.

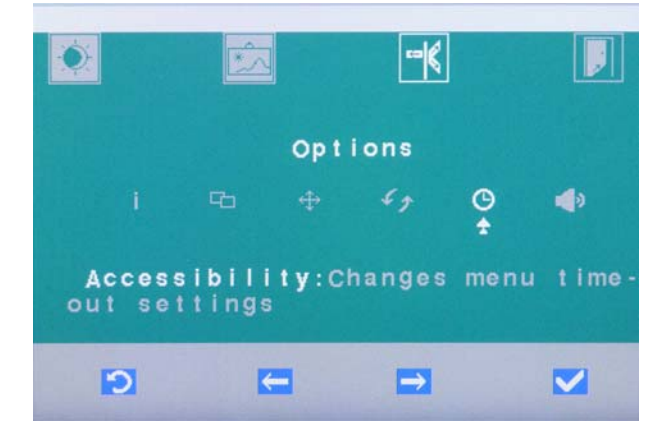

1. Выберите настройку «Accessibility» (Доступность) и подтвердите [галочкой ОК].

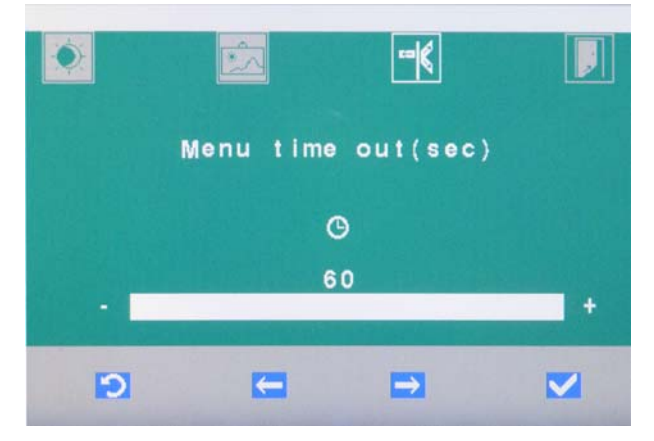

- 2. Настройте сенсорными кнопками [Стрелка влево] и [Стрелка вправо] «Menu time out, sec» (Лимит времени меню, секунды). Время до скрытия можно настроить максимум на 60 секунд. Подтвердите [галочкой ОК].
	- Время скрытия экранного меню сохранено. Экранное меню скрывается.

#### <span id="page-27-0"></span>4.4.5 Выбор цифрового или аналогового аудиосигнала

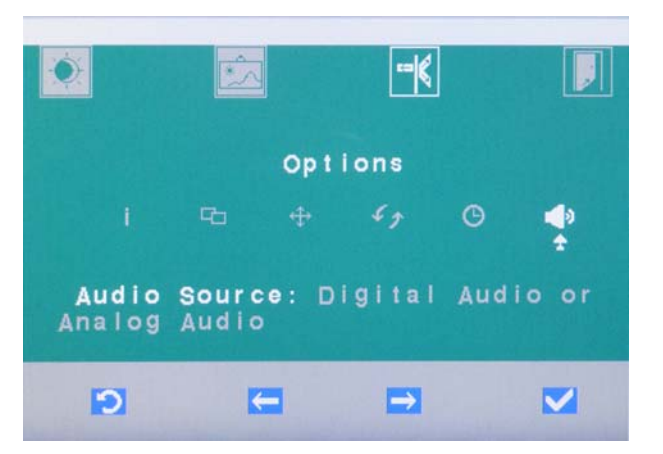

1. Выберите настройку «Audio Source» (Источник аудиосигнала) и подтвердите [галочкой ОК].

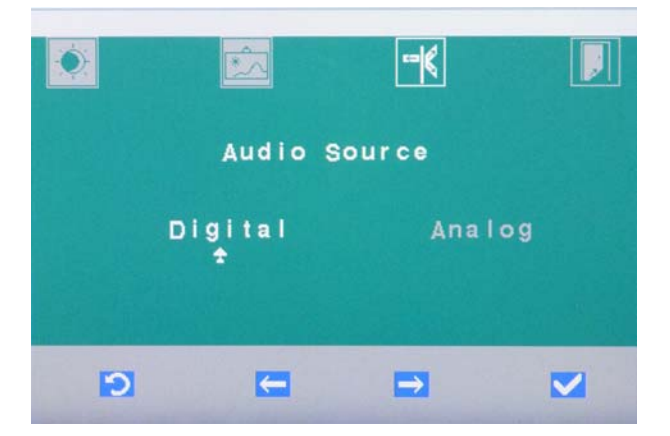

- 2. Выберите опцию «Digital» (Цифровой) для передачи цифровых аудиосигналов через HDMI или DisplayPort. Выберите опцию «Analog» (Аналоговый) для передачи аналоговых аудиосигналов через штекер «мини-джек». Подтвердите [галочкой OK].
	- Источник аудиосигнала сохранен. Экранное меню скрывается.

#### ВАЖНО

Монитор оборудован двумя интегрированными динамиками. Регулировка динамиков выполняется через подключенный ПК.

# <span id="page-28-0"></span>4.5 Меню «Exit» (Выход)

Если в течение определенного времени не нажать ни одну из кнопок, экранное меню автоматически исчезает. Время до скрытия можно настроить, см. [«Изменение времени скрытия экранного](#page-26-1)  [меню» \[ → 27\].](#page-26-1)

Экранное меню можно скрыть сразу же путем выбора меню «Exit» или нажатием кнопки [Назад] (при известных обстоятельствах, несколько раз).

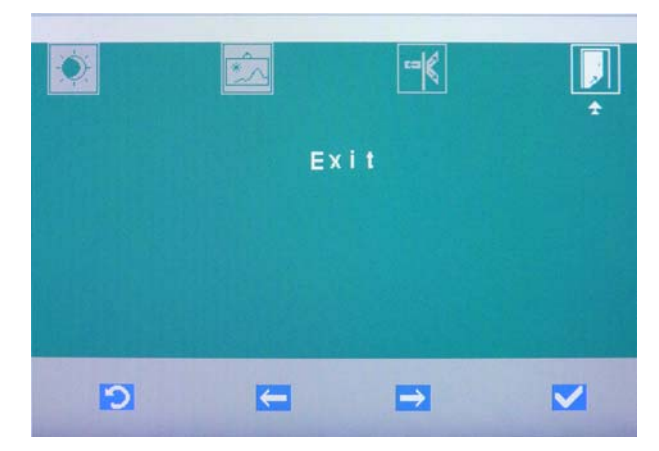

- ➢ Выберите сенсорными кнопками [Стрелка влево] и [Стрелка вправо] меню «Exit» (Выход) и подтвердите [галочкой ОК].
	- При выходе из меню настройки сохраняются автоматически.

5.1 Средства для ухода, очистки и дезинфекции Инструкция по эксплуатации монитора 22'' AC, REF 65 55 291 SIVISION digital

# <span id="page-29-0"></span>5 Уход и очистка, выполняемые сотрудниками практики

# <span id="page-29-1"></span>5.1 Средства для ухода, очистки и дезинфекции

#### ПРИМЕЧАНИЕ

Средства для ухода, очистки и дезинфекции, допущенные фирмой Sirona.

Используйте только средства для ухода, очистки и дезинфекции, допущенные фирмой Sirona!

Постоянно обновляемый список допустимых средств можно найти в Интернете по адресу "www.sirona.com". Следовать по навигационной панели пунктов меню "SERVICE" / "Technical Documentation" , чтобы перейти в онлайн-портал для получения технической документации. Портал расположен непосредственно по адресу http://www.sirona.com/manuals. Щелкните по пункту меню "General documents" и откройте документ "Care, cleaning and disinfection agents" .

Если у вас нет возможности доступа в Интернет, обратитесь в фирму по техническому обеспечению стоматологических практик для заказа этого списка (REF 59 70 905).

Инструкция по эксплуатации монитора 22'' AC, REF 65 55 291 SIVISION digital 5.2 Уход и очистка монитора

# <span id="page-30-0"></span>5.2 Уход и очистка монитора

Регулярно удаляйте грязь и остатки дезинфицирующего средства обычным нейтральным чистящим средством.

Поверхности монитора могут подвергаться поверхностной дезинфекции методом протирания.

#### ПРИМЕЧАНИЕ

Дезинфицирующие средства могут растворять краску в ветоши.

Эта краска может остаться на поверхности аппарата.

- ➢ Не следует использовать для очистки и дезинфекции аппарата окрашенную ветошь.
- ➢ Регулярно удаляйте грязь и остатки дезинфицирующего средства обычным нейтральным чистящим средством.

#### ПРИМЕЧАНИЕ

При очистке и дезинфекции в аппарат может попасть жидкость.

Это может вывести из строя электрические компоненты монитора.

- ➢ Не допускайте попадания разбрызгиваемых жидкостей в аппарат.
- ➢ Нанесите жидкость сначала на тряпку. Затем протрите тряпкой поверхности монитора.

#### ПРИМЕЧАНИЕ

Не используйте агрессивные чистящие средства, воск или растворители.

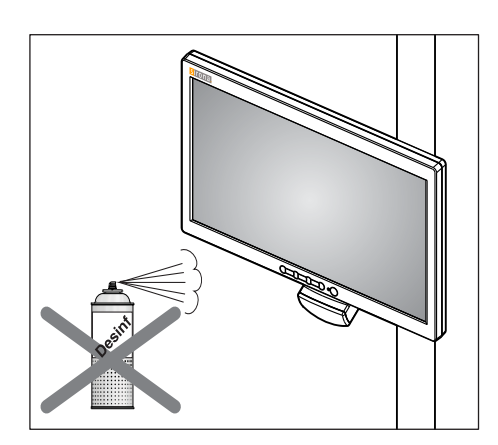

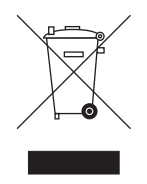

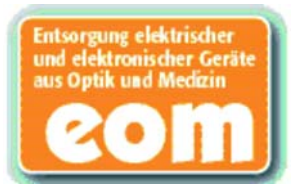

# <span id="page-31-0"></span>6 Утилизация

Ваше изделие помечено показанным рядом символом. На территории Европейского экономического пространства данное изделие подчиняется директиве 2002/96/EG и соответствующим национальным законам. Эта директива требует экологически целесообразной переработки/утилизации изделия. Выбрасывать изделие вместе с бытовым мусором запрещено!

Соблюдайте нормы утилизации, действующие в вашей стране.

#### Способ утилизации

На основании Директивы ЕС 2002/96 о ломе электронного и электрооборудования мы указываем на то, что данный продукт подпадает под вышеназванную директиву и подлежит передаче для специальной утилизации на территории Европейского Союза (ЕС).

Перед демонтажем/утилизацией изделия необходимо провести его полную подготовку (очистку/дезинфекцию/стерилизацию).

В случае окончательной утилизации действуйте следующим образом:

#### В Германии:

Для того, чтобы у вас забрали электронное оборудование, подайте заявку на утилизацию в фирму Enretec GmbH.

- 1. На домашней странице фирмы Enretec GmbH (www.enretec.de) в пункте меню "Entsorgung elektrischer und elektronischer Geräte" (Утилизация электронного и электрооборудования) бланк заявки на утилизацию, доступный для скачивания либо заполняемый в режиме online.
- 2. Укажите в нём соответствующие данные и отправьте его в виде Online-заказа или по факсу +49(0)3304 3919 590 в фирму Enretec GmbH.

Кроме этого при подаче заявки на утилизацию и вопросах по утилизации вы можете воспользоваться следующей контактной информацией:

Телефон: +49(0)3304 3919 500; Эл.почта: pickup@eomRECYCLING.com Почтовый адрес: enretec GmbH, Geschaeftsbereich eomRECYCLING Kanalstrasse 17, 16727 Velten

 $\%$  Наши специалисты заберут ваш нестационарный аппарат в практике, а стационарный - от кромки тротуара в согласованное между сторонами время.

Расходы на демонтаж, транспортировку и упаковку несёт владелец/ пользователь аппарата, утилизация осуществляется бесплатно.

#### В других странах (кроме Германии):

За специфическими для конкретной страны сведениями по утилизации обратитесь к специализированным поставщикам стоматологического оборудования.

Фирма оставляет за собой право на внесение технических изменений

«Eaforma Dental Systems GmbH 2014 **best auch d'Alexandre Systems en Systems en Systems and pé**rouver en la pérouve aPSPTKOMNKMNKMNKNO MQKOMNQ ûKJkêKW= MMM=MMM Отпечатано в Германии

#### **Sirona Dental Systems GmbH**

Fabrikstraße 31 D-64625 Bensheim Germany www.sirona.com